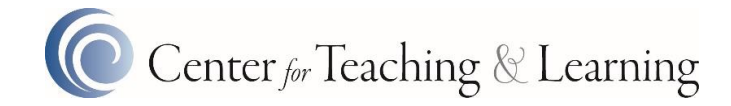

## Switching an Assignment from VeriCite to SIMCheck

Switching to use SIMCheck requires a quick modification to any existing VeriCite assignments.

## **Considerations**

- 1. VeriCite and SIMCheck can not run on the same assignment. It must be one or the other.
- 2. Each assignment will need to be switched individually. They can not be switched in bulk.

## Process

1. Locate a VeriCite enabled assignment and click on it.

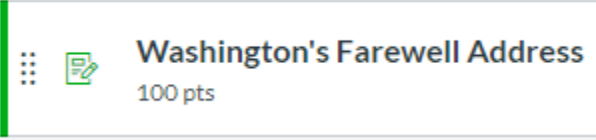

2. Click on the assignment's Edit button.

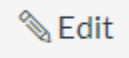

3. Scroll down to the assignment's Submission Type options.

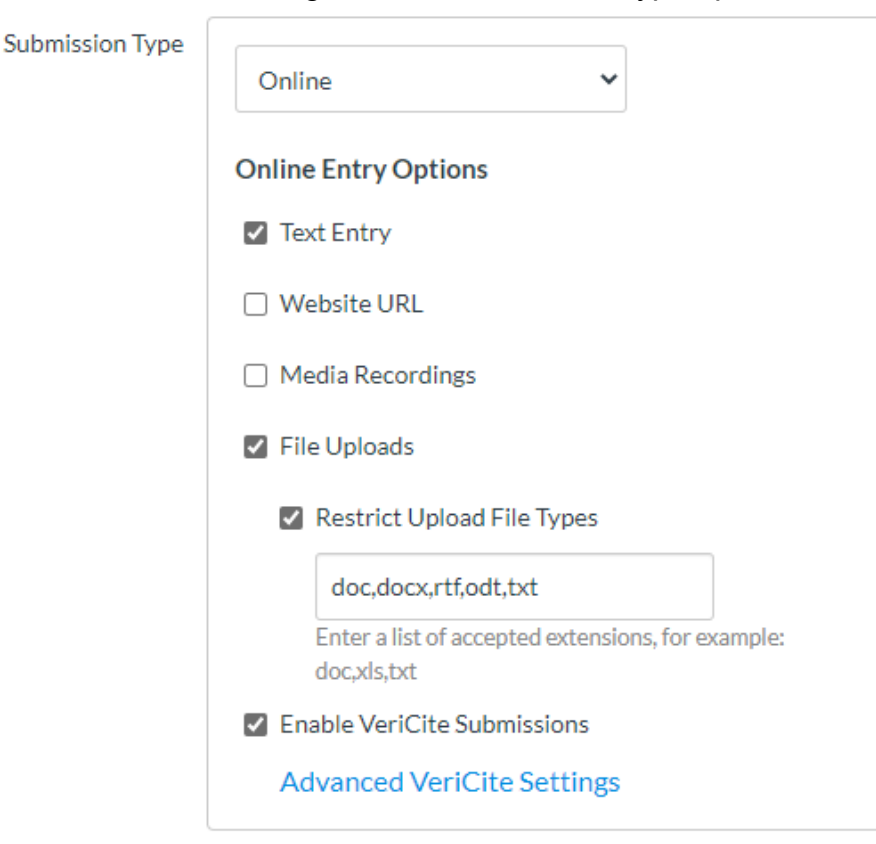

4. Uncheck the Enable VeriCite Submissions check box.

□ Enable VeriCite Submissions

5. Scroll to the Plagiarism Review options.

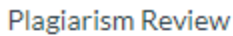

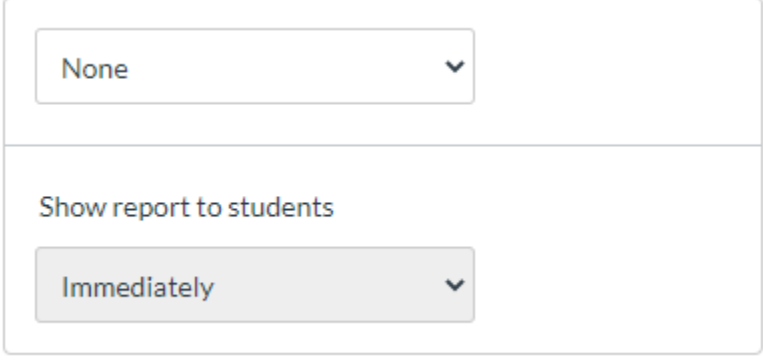

6. In the corresponding drop down box, change None to SIMCheck.

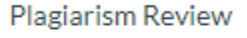

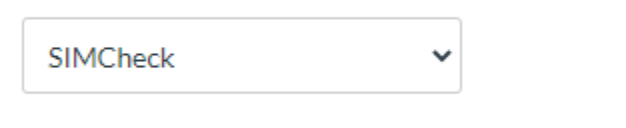

7. Adjust any options as desired.

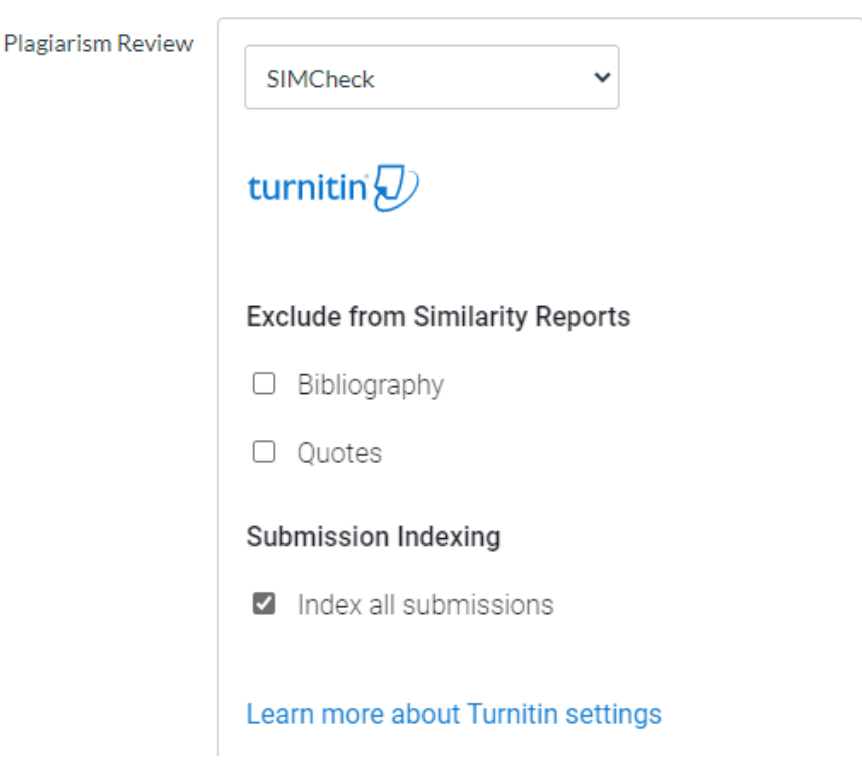

8. Save the assignment.